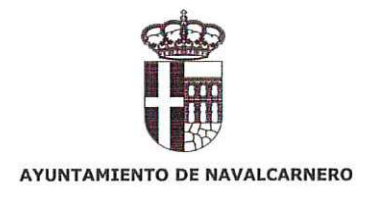

# NOMBRAMIENTOS MIEMBROS DE MESAS ELECTORALES ELECCIONES 28 DE MAYO DE 2023

Las personas que han sido designadas para integrar las mesas electorales para las próximas Elecciones Municipales y Autonómicas, que tendrán lugar el próximo día 28 de mayo, en caso de estar incursas en alguno de los motivos señalados en la Instrucción 6/2011 de 28 de abril, de la Junta Electoral Central, podrán presentar sus excusas para formar parte de una Mesa Electoral, conforme a lo establecido en el artículo 27.3 de la LOREG, utilizando como MEDIO PREFERENTE la aplicación informática diseñada por el Ministerio del Interior, EXCUSAS-FORM, así como formulario de presentación de excusas por parte de los ciudadanos, que estará accesible en la URL, que figura a continuación:

https://www.mesaselectorales.es/web-excusas-form/

## (Se adjunta el Manual de usuario de la aplicación)

Aquellos electores que presenten sus excusas utilizando la aplicación informática diseñada al efecto, podrán consultar su resolución por el sistema NOTE a través de la correspondiente notificación.

De manera supletoria, y como última opción se podrá presentar la correspondiente excusa en las oficinas del Ayuntamiento de Navalcarnero, Plaza de Francisco Sandoval núm. 1, en horario de 9:00 a 14:00 h., acompañada de la documentación justificativa correspondiente junto con el "Manual de Miembros de Mesas" remitido.

La resolución de las excusas será publicada en el Tablón de anuncios del Ayuntamiento, donde se hará constar si la excusa ha sido aceptada o no.

Navalcarnero, mayo de 2023 EL SECRETARIO GENERAL, DELEGADO DE LA JUNTA ELECTORAL DE ZONA DE NAVALCARNERO

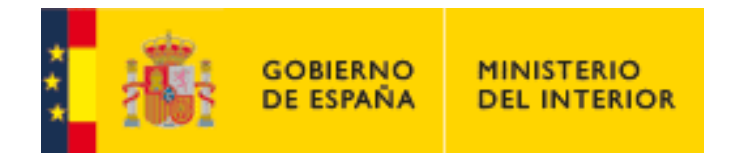

Excusas

Versión: 1.0.0

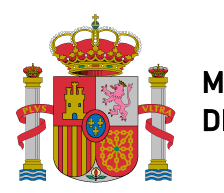

Excusas-FormExcusas

SECRETARÍA DE ESTADO DE SEGURIDAD

SUBDIRECCIÓN GENERAL DE SISTEMAS DE INFORMACION Y COMUNICACIONES PARA LA SEGURIDAD

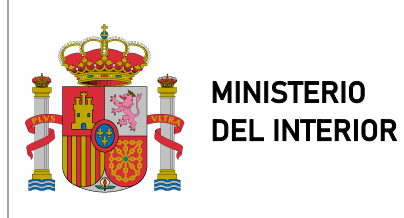

Excusas-FormExcusas

SUBDIRECCIÓN GENERAL DE SISTEMAS DE INFORMACIÓN Y COMUNICACIONES PARA LA SEGURIDAD

## Control de versiones

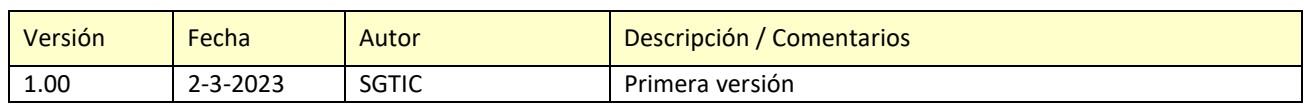

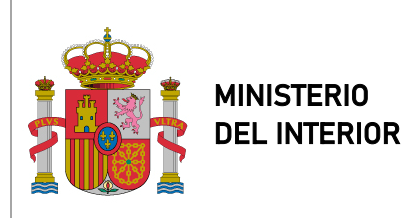

Excusas-FormExcusas

SUBDIRECCIÓN GENERAL DE SISTEMAS DE INFORMACION Y COMUNICACIONES PARA LA SEGURIDAD

# Índice

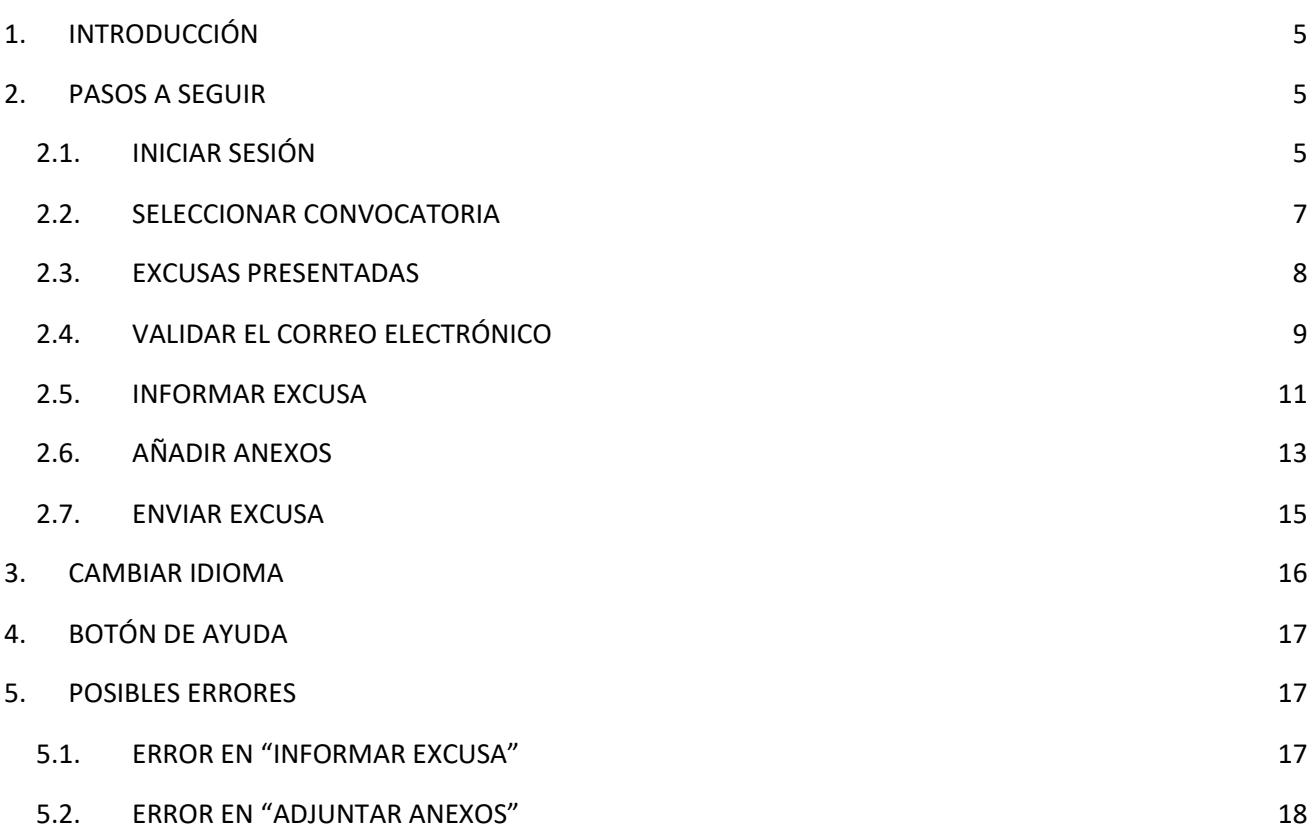

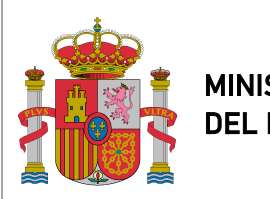

Excusas-FormExcusas

SECRETARÍA DE ESTADO DE SEGURIDAD

SUBDIRECCIÓN GENERAL DE SISTEMAS DE INFORMACIÓN Y COMUNICACIONES PARA LA SEGURIDAD

## **1. INTRODUCCIÓN**

En este documento se explican los pasos necesarios a seguir para la utilización la aplicación EXCUSAS-FORM.

## **2. PASOS A SEGUIR**

#### **2.1. INICIAR SESIÓN**

La primera pantalla que usted podrá observar al acceder a la aplicación corresponde con la imagen que hay a continuación.

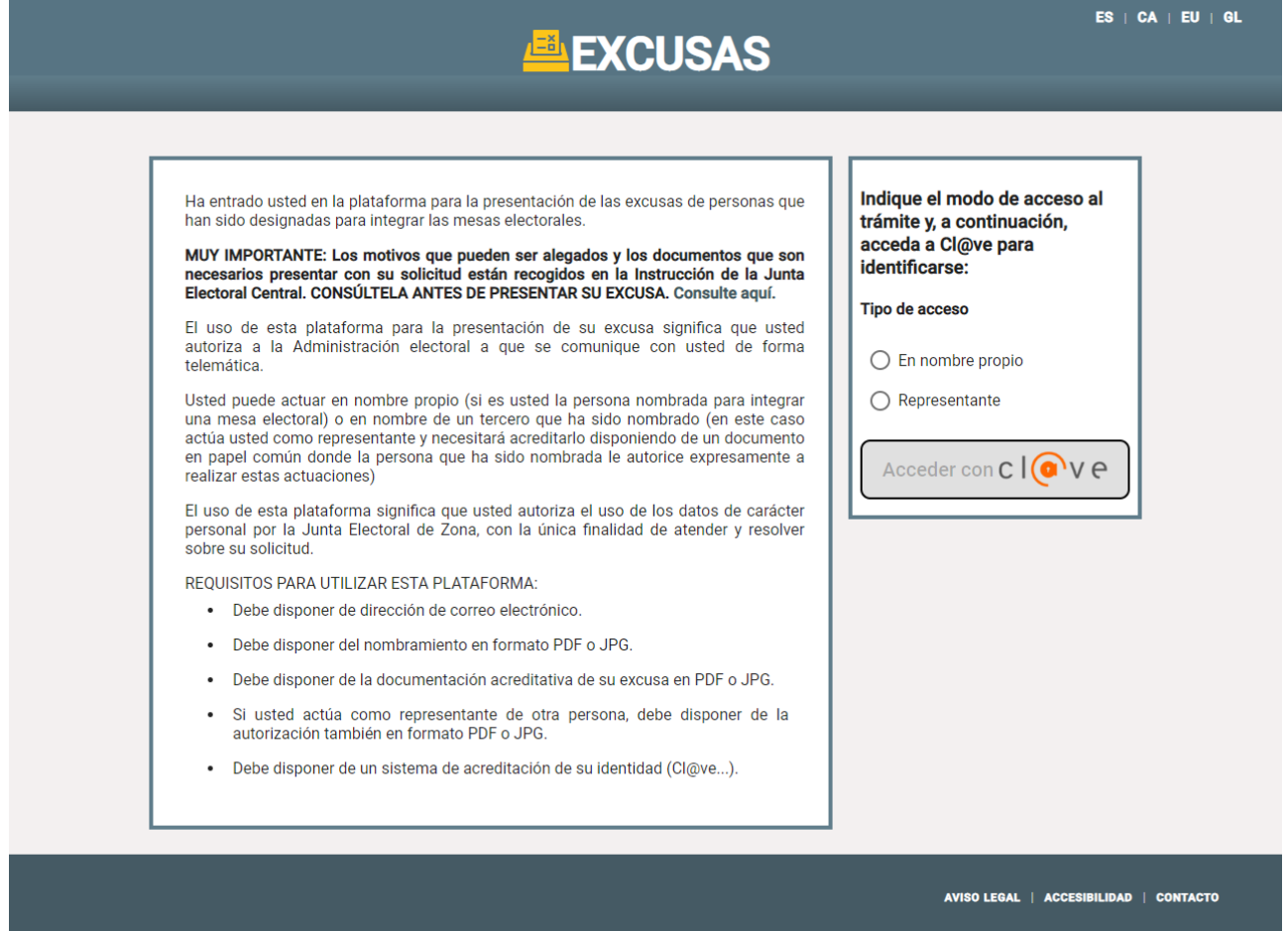

En el recuadro de la izquierda se encuentra un texto explicativo de la aplicación. Mientras que en el recuadro de la derecha usted podrá seleccionar uno de los dos tipos de acceso.

Una vez que usted haya seleccionado uno de los dos círculos, el botón de "Acceder con Cl@ve" se activará y podrá pulsarlo.

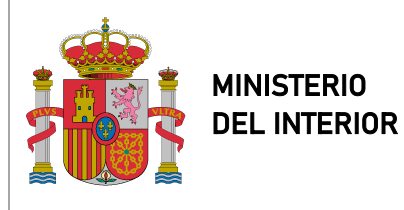

Excusas-FormExcusas

SECRETARÍA DE ESTADO DE SEGURIDAD

SUBDIRECCIÓN GENERAL DE SISTEMAS DE INFORMACIÓN Y COMUNICACIONES PARA LA SEGURIDAD

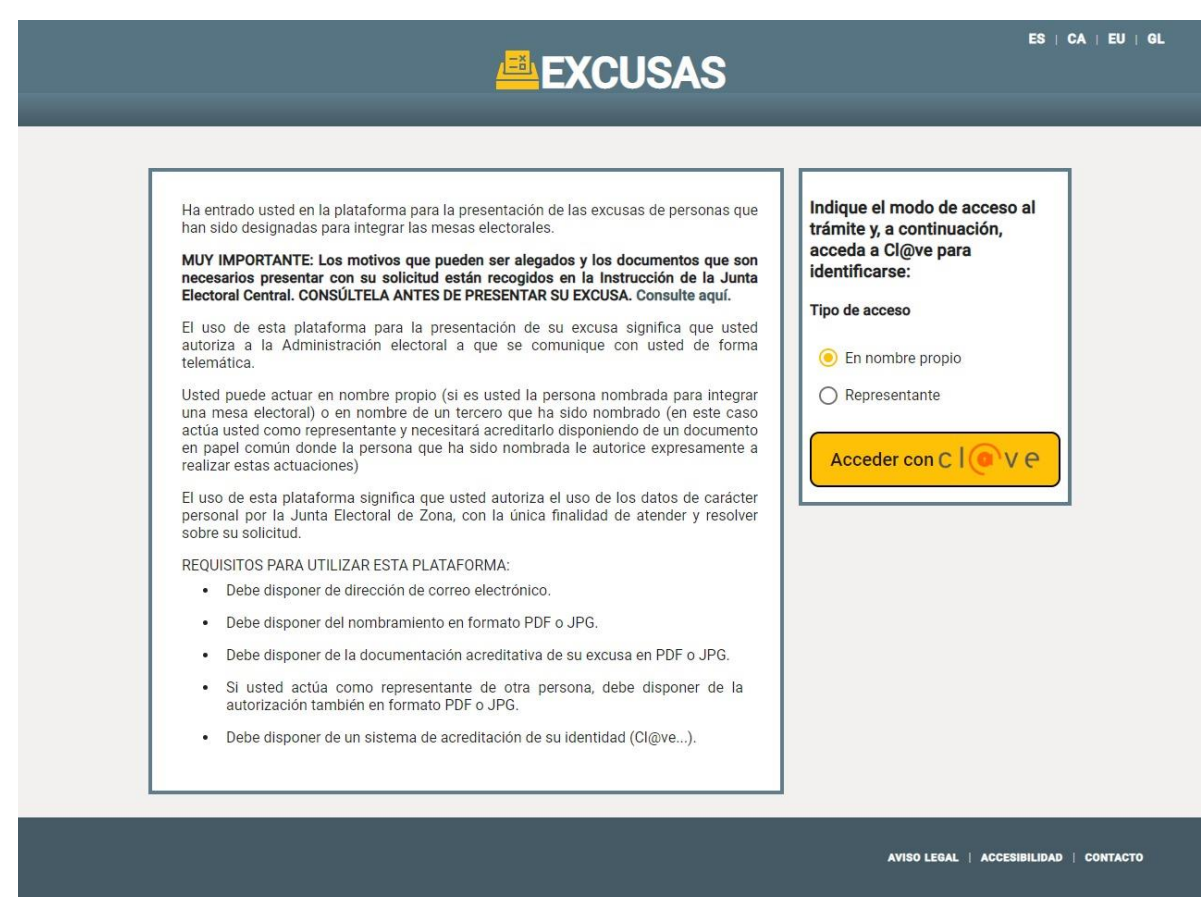

Una vez que usted haya pulsado en el botón de "Acceder con Cl@ve", se le redirigirá a la siguiente página web y deberá elegir uno de los cuatro métodos de identificación.

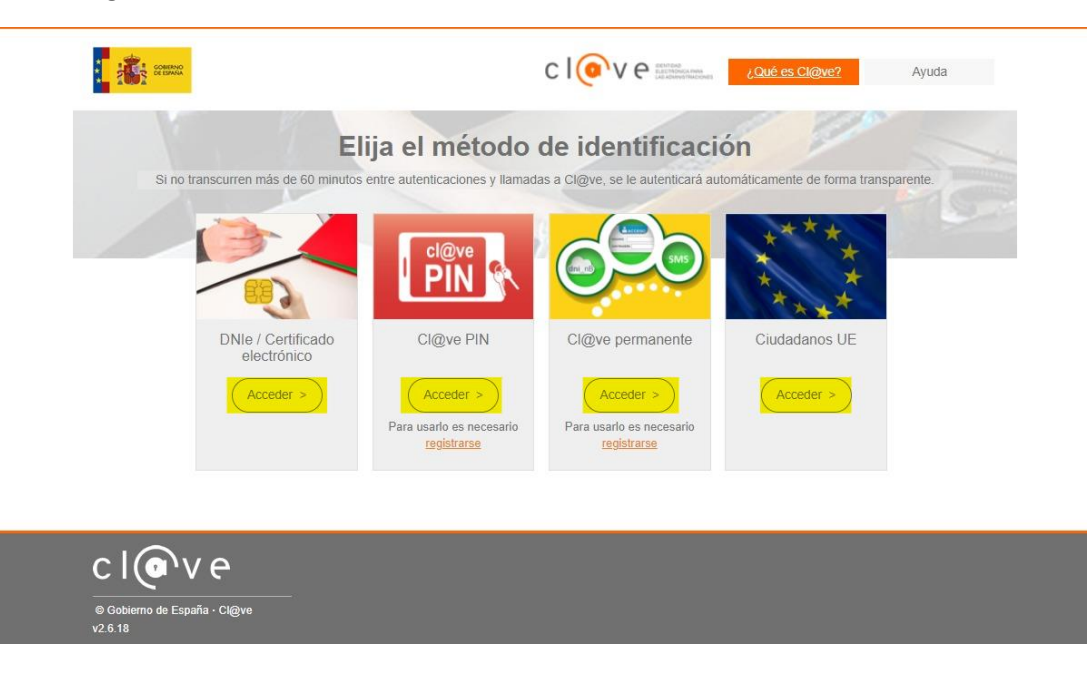

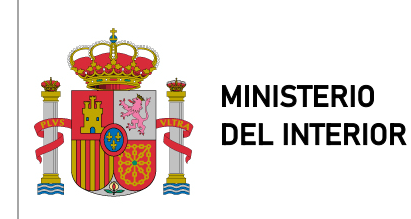

SECRETARÍA DE ESTADO DE SEGURIDAD

SUBDIRECCIÓN GENERAL DE SISTEMAS DE INFORMACIÓN Y COMUNICACIONES PARA LA SEGURIDAD

Una vez que ya se haya identificado, se le dirigirá a la aplicación.

## **2.2. SELECCIONAR CONVOCATORIA**

Una vez que usted haya iniciado sesión lo primero que deberá hacer es seleccionar una convocatoria.

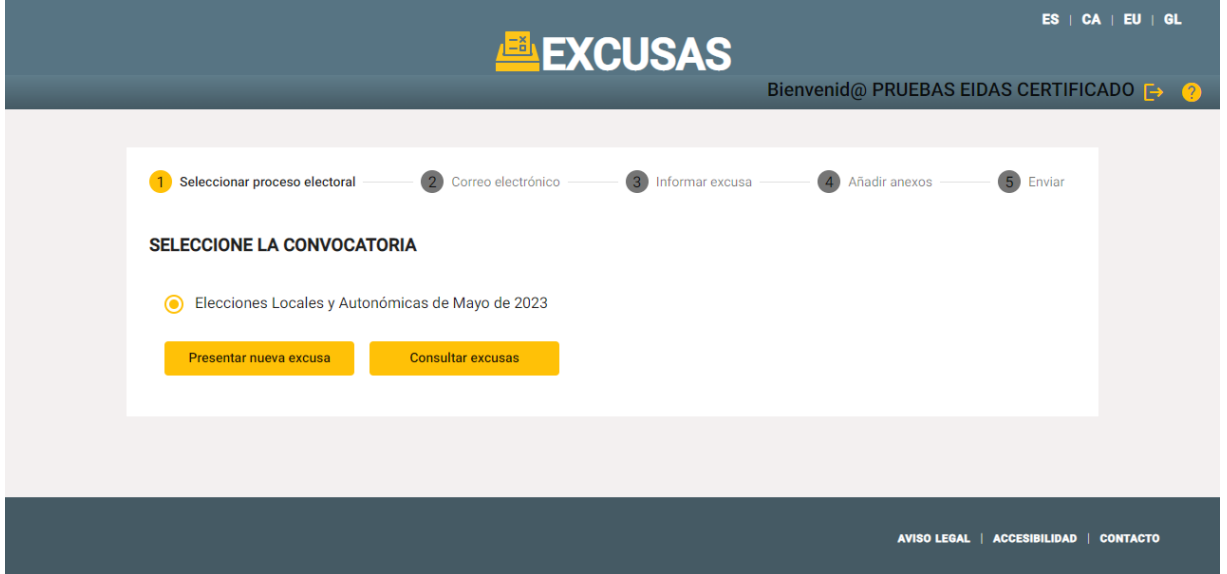

Una vez que usted haya seleccionado la convocatoria podrá pulsar en el botón de "Presentar nueva excusa".

En caso de que usted haya presentado previamente una excusa para la convocatoria que ha seleccionado le aparecerá la siguiente ventana:

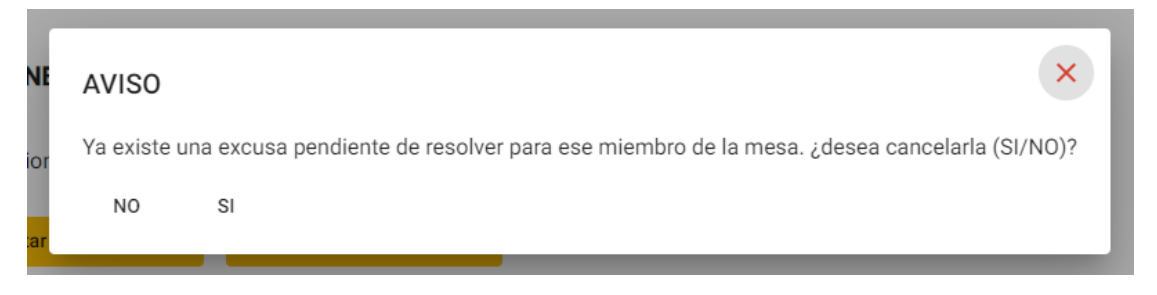

Si usted pulsa el botón "NO", se le cerrará la ventana sin cancelar la excusa. La 'x' en la esquina superior derecha tiene la misma funcionalidad que el botón de "NO". En cambio, si usted pulsa el botón "SI" le aparecerá la pantalla de "Correo electrónico".

En caso de que usted haya presentado el número máximo de excusas presentadas, solo podrá consultarlas. Para ello deberá pulsar en el botón de "Consultar excusas"

MIR-EXCUSAS\_MANUAL\_USUARIO\_FORM.docx

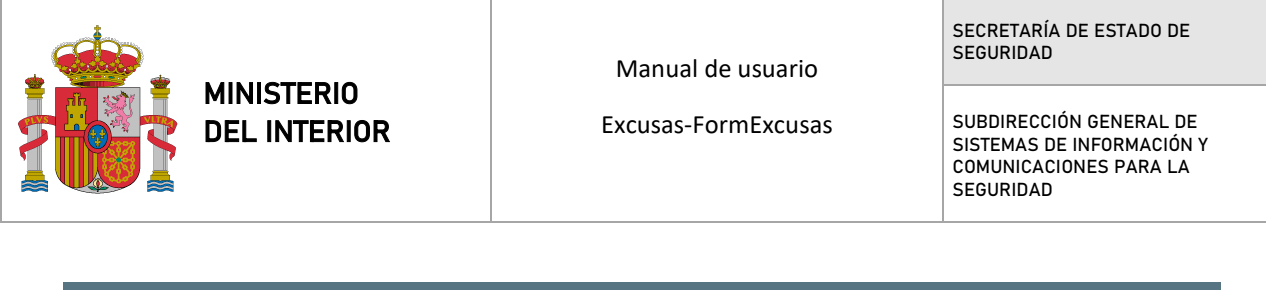

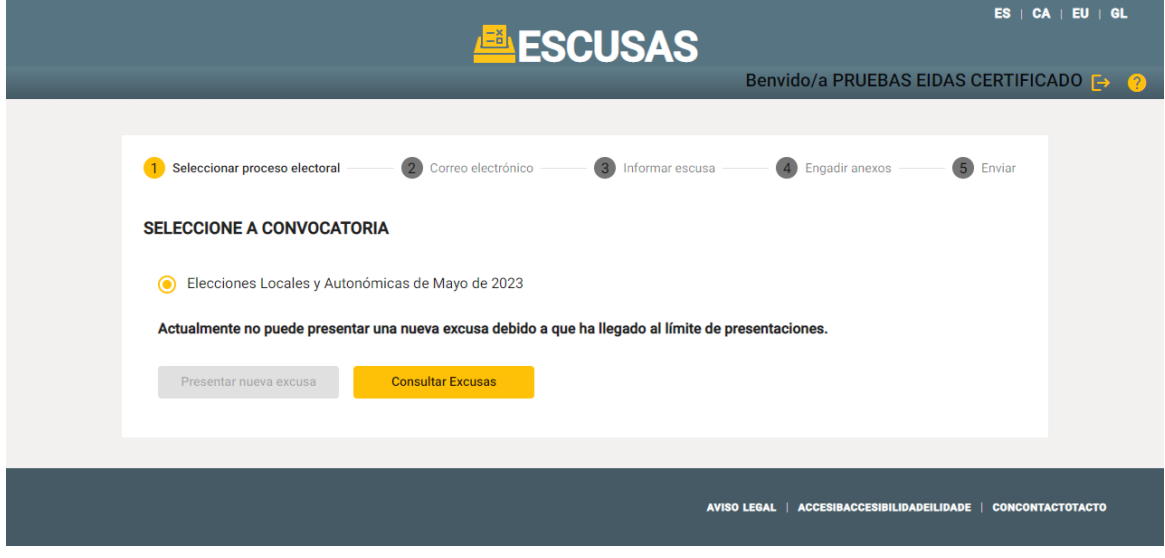

## **2.3. EXCUSAS PRESENTADAS**

En caso de que usted haya presentado previamente alguna excusa, le aparecerá la siguiente pantalla:

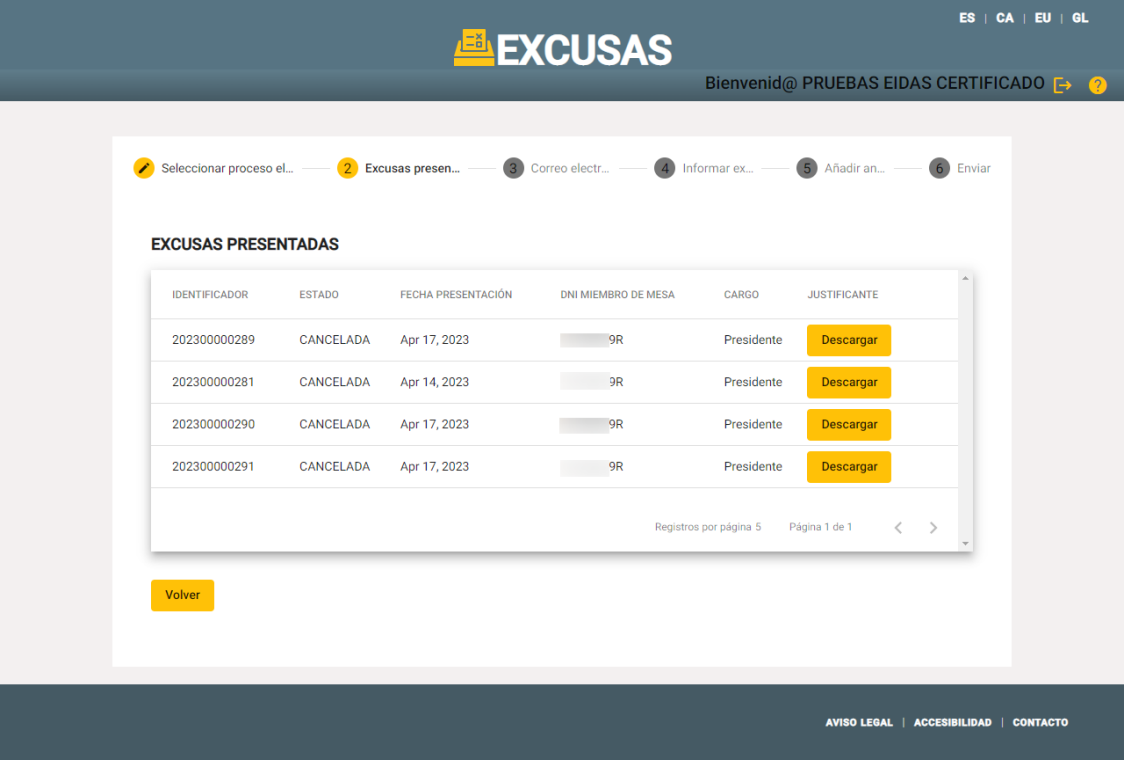

A la derecha de cada excusa que usted haya presentado aparece un botón de "Descargar". En caso de que usted pulse en él, se le descargará el justificante de dicha excusa.

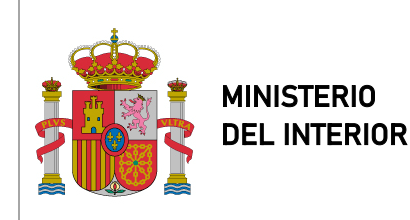

Excusas-FormExcusas

SECRETARÍA DE ESTADO DE SEGURIDAD

SUBDIRECCIÓN GENERAL DE SISTEMAS DE INFORMACIÓN Y COMUNICACIONES PARA LA SEGURIDAD

En caso de que usted desee volver a la pantalla anterior deberá pulsar el botón "Volver".

## **2.4. VALIDAR EL CORREO ELECTRÓNICO**

El siguiente paso que usted deberá realizar es validar su correo electrónico. Si es la primera vez que usted entra a la aplicación, deberá introducir su correo electrónico y pulsar el botón de "Enviar correo de verificación". Momentos después, recibirá un correo electrónico para validarlo.

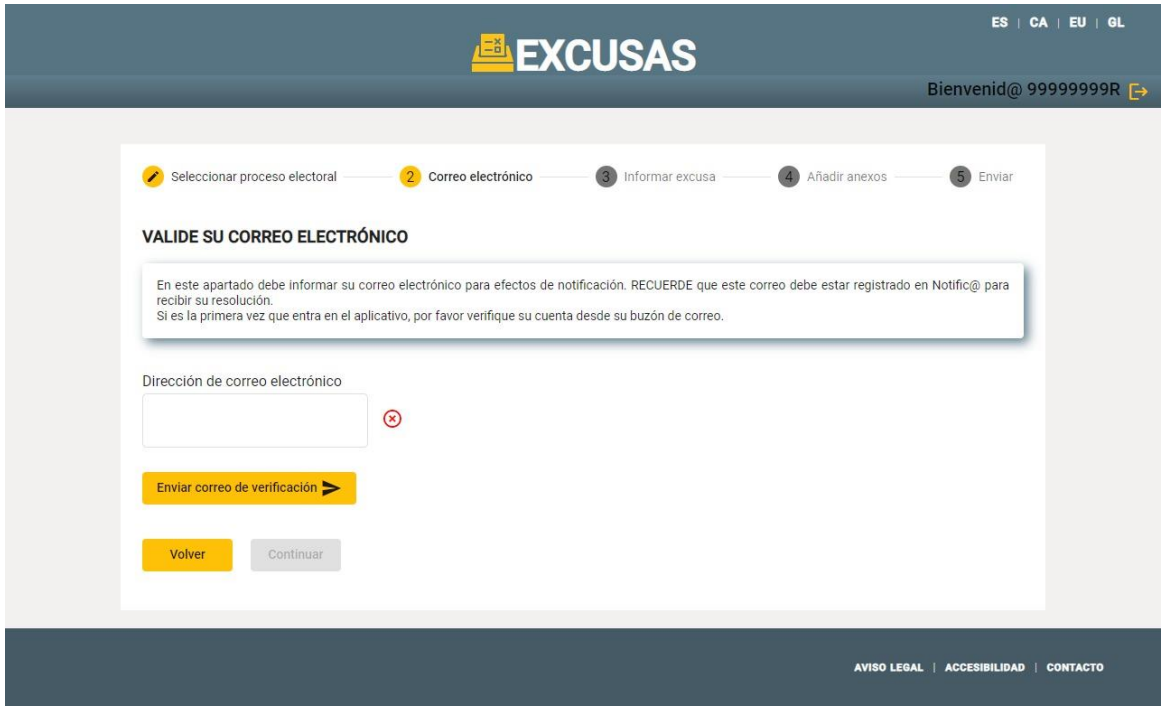

El correo que usted recibirá será similar a este:

# **EXCUSAS**

## Verificación del correo electronico

Se ha realizado una solicitud para utilizar su correo electornico en el procedimiento de inclusión de motivos para ausentarse al ser convocado a participar en una mesa electoral.

7D

- · Documento identificación solicitante:
- Correo electronico:

### Pulse aqui parra Validar

Por favor si usted no ha realizado dicha solicitud elimine el mail directamente.

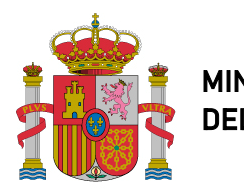

MINISTERIO DEL INTERIOR Manual de usuario

Excusas-FormExcusas

SECRETARÍA DE ESTADO DE SEGURIDAD

SUBDIRECCIÓN GENERAL DE SISTEMAS DE INFORMACIÓN Y COMUNICACIONES PARA LA SEGURIDAD

Al hacer click en "Pulse aquí para Validar" le aparecerá la siguiente ventana y su correo electrónico estará validado.

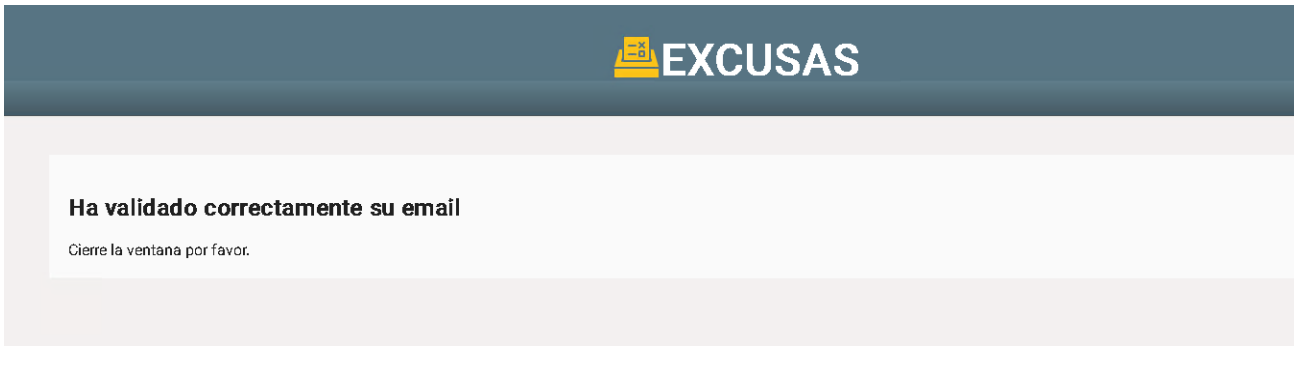

Una vez que ya haya validado el correo electrónico, podrá pulsar en el botón de "Continuar".

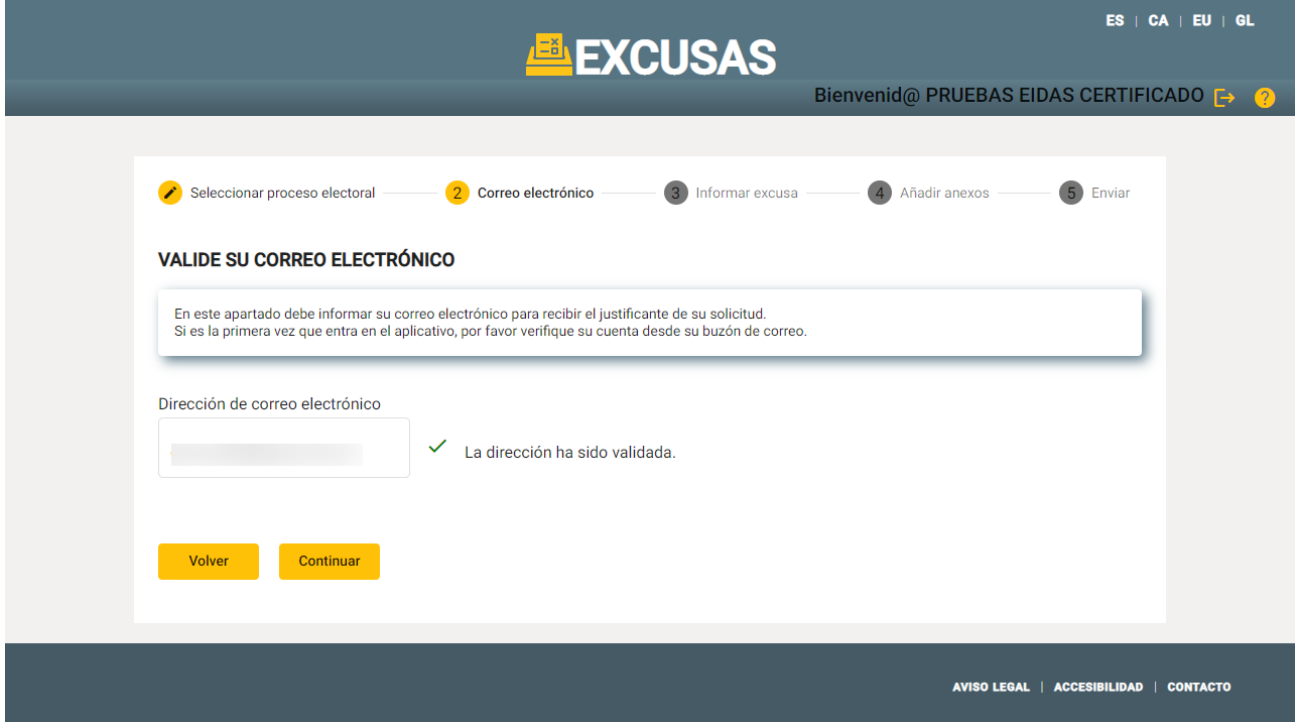

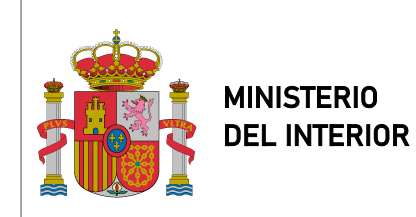

SECRETARÍA DE ESTADO DE SEGURIDAD

SUBDIRECCIÓN GENERAL DE SISTEMAS DE INFORMACIÓN Y COMUNICACIONES PARA LA SEGURIDAD

## **2.5. INFORMAR EXCUSA**

A continuación, usted deberá rellenar un formulario. Aquellos campos que aparezcan con un asterisco (\*) son obligatorios.

Si usted al iniciar sesión ha seleccionado "**En nombre propio**", el formulario a rellenar es el siguiente:

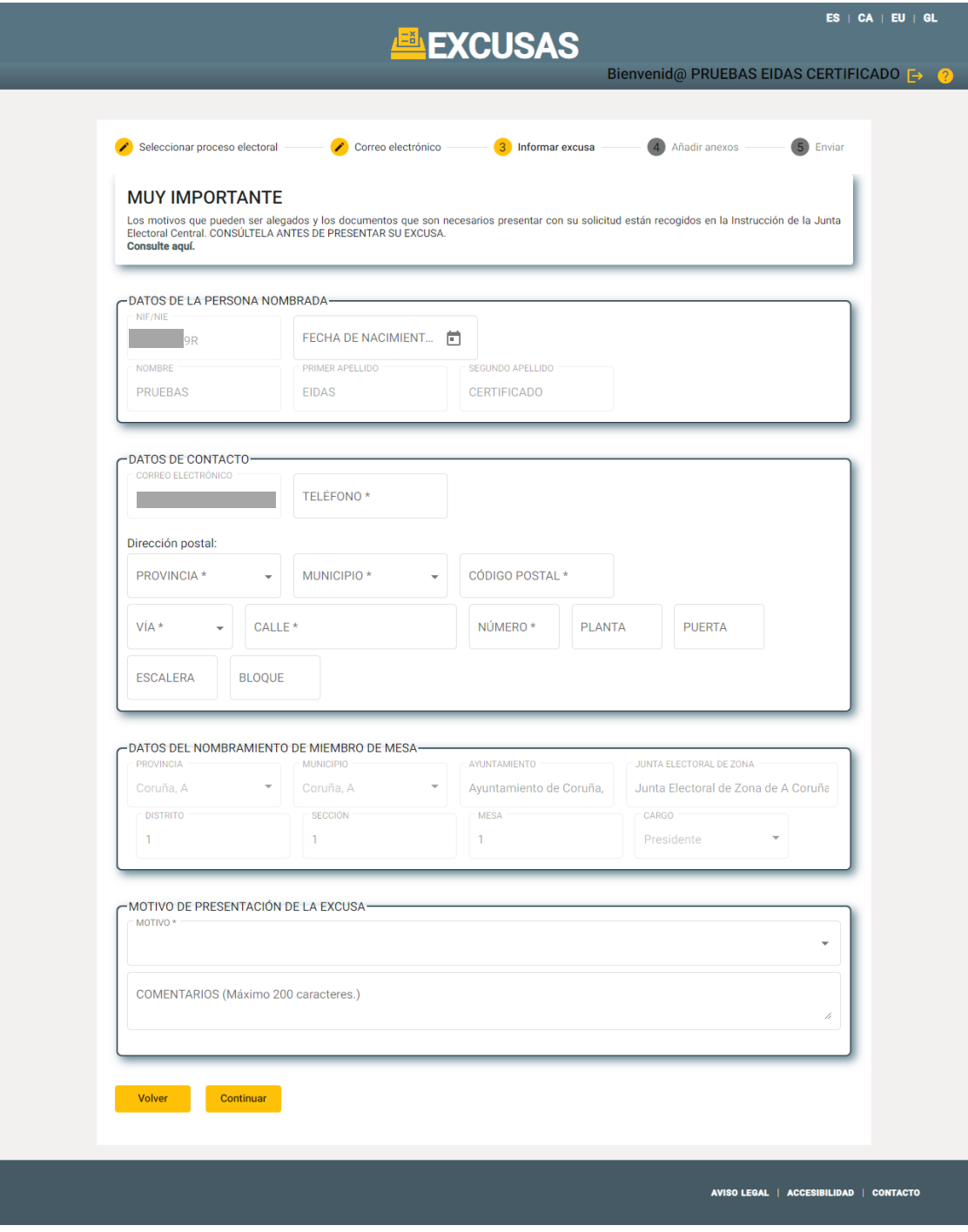

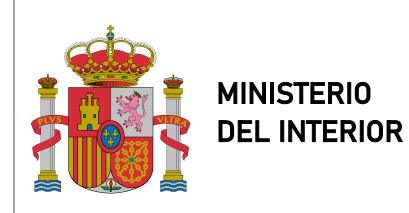

Excusas-FormExcusas

SECRETARÍA DE ESTADO DE SEGURIDAD

SUBDIRECCIÓN GENERAL DE SISTEMAS DE INFORMACION Y COMUNICACIONES PARA LA SEGURIDAD

En caso de que usted haya iniciado sesión seleccionando la opción "**Representante**", el formulario a rellenar es el siguiente:

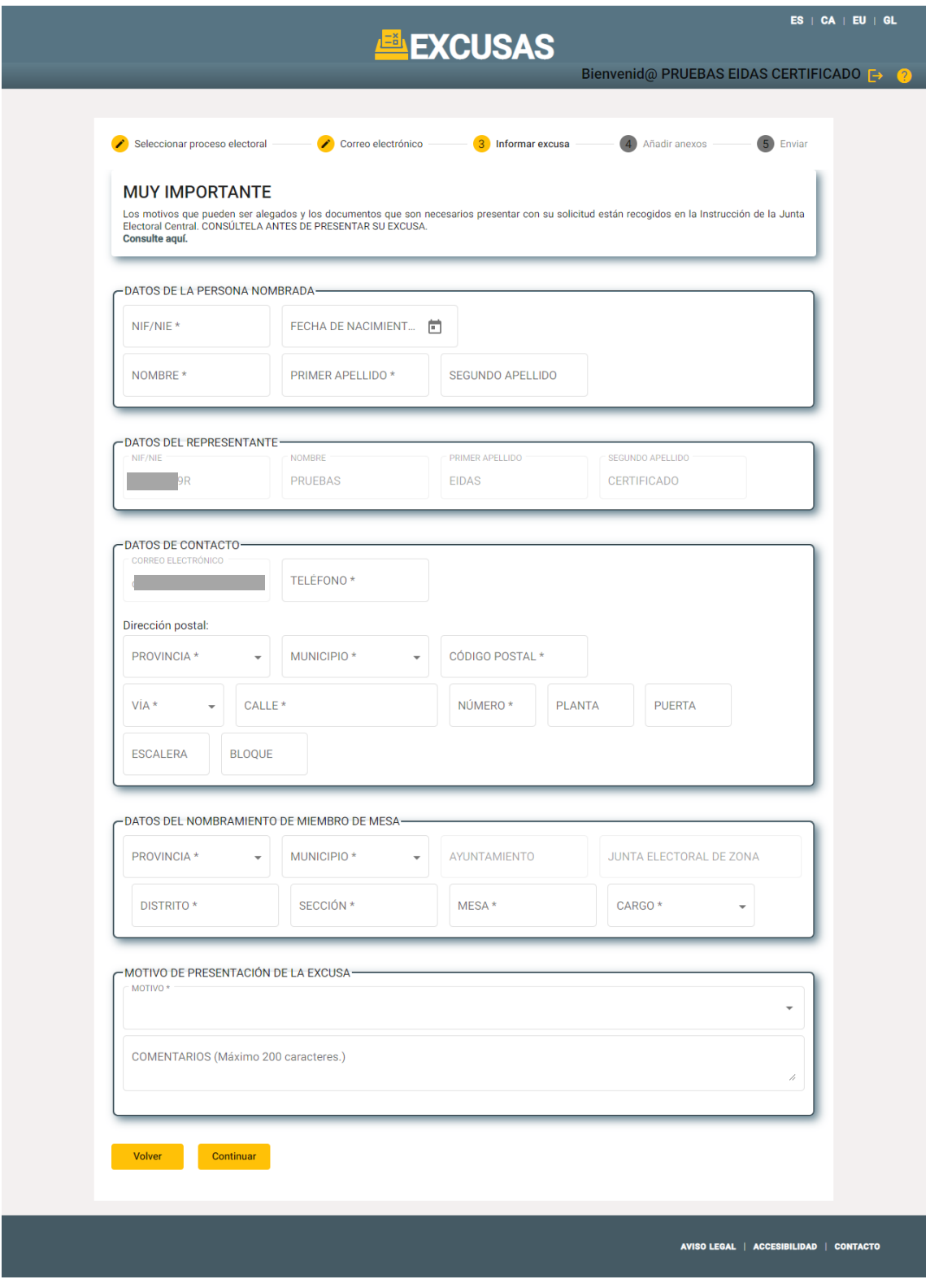

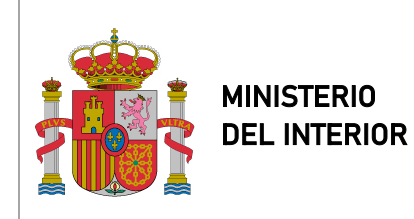

SECRETARÍA DE ESTADO DE SEGURIDAD

SUBDIRECCIÓN GENERAL DE SISTEMAS DE INFORMACIÓN Y COMUNICACIONES PARA LA SEGURIDAD

Una vez que usted haya rellenado el formulario podrá pulsar el botón de "Continuar".

## **2.6. AÑADIR ANEXOS**

A continuación, usted deberá adjuntar obligatoriamente el documento de "Nombramiento o citación de miembro de mesa recibido" y el "Documento justificativo de la excusa".

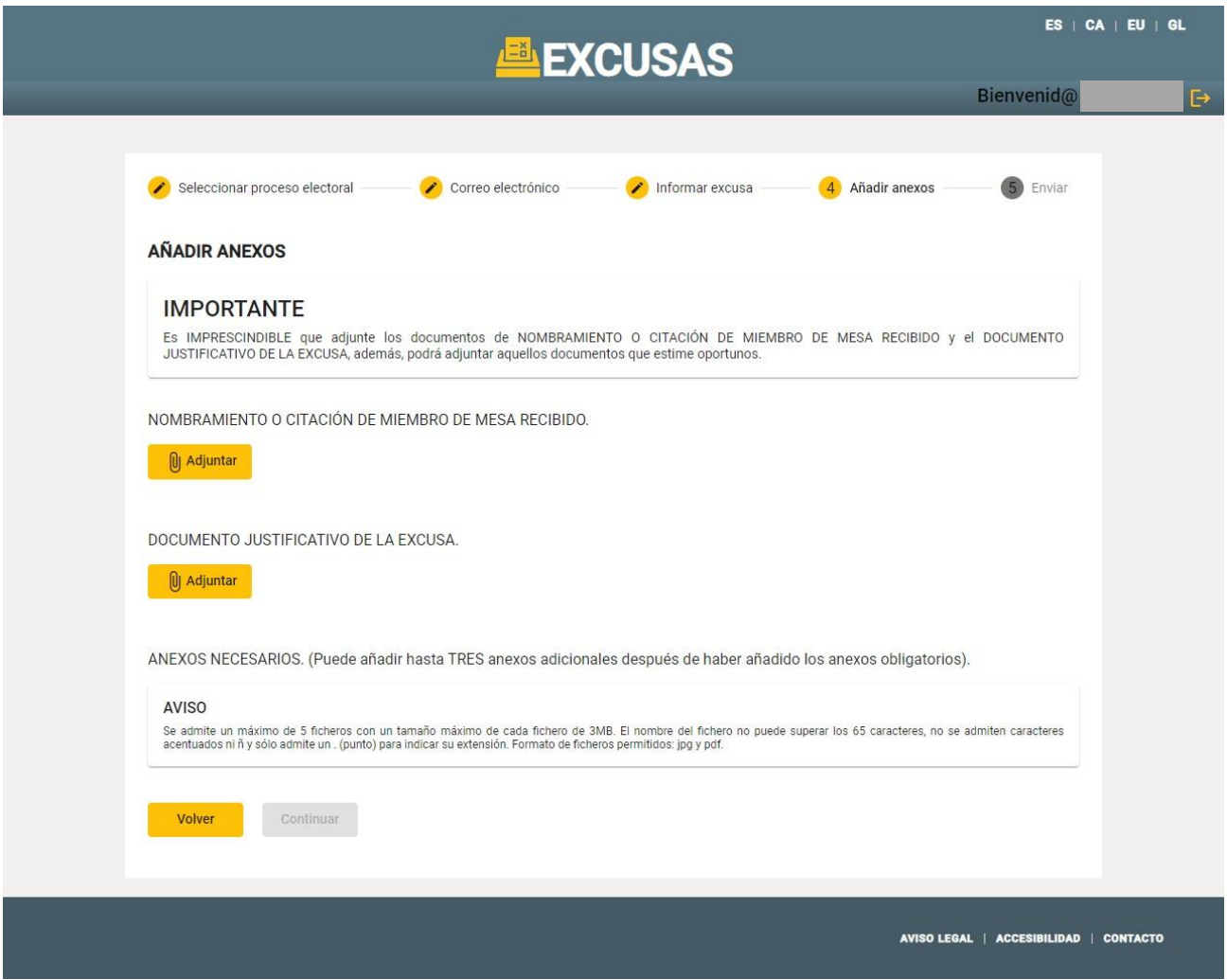

Una vez que usted haya adjuntado los documentos obligatorios le aparecerá otro botón para poder adjuntar hasta un máximo de otros tres documentos que usted estime oportunos.

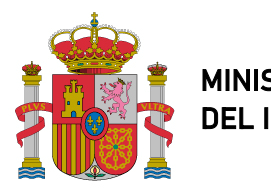

MINISTERIO DEL INTERIOR Manual de usuario

Excusas-FormExcusas

SECRETARÍA DE ESTADO DE SEGURIDAD

SUBDIRECCIÓN GENERAL DE SISTEMAS DE INFORMACIÓN Y COMUNICACIONES PARA LA SEGURIDAD

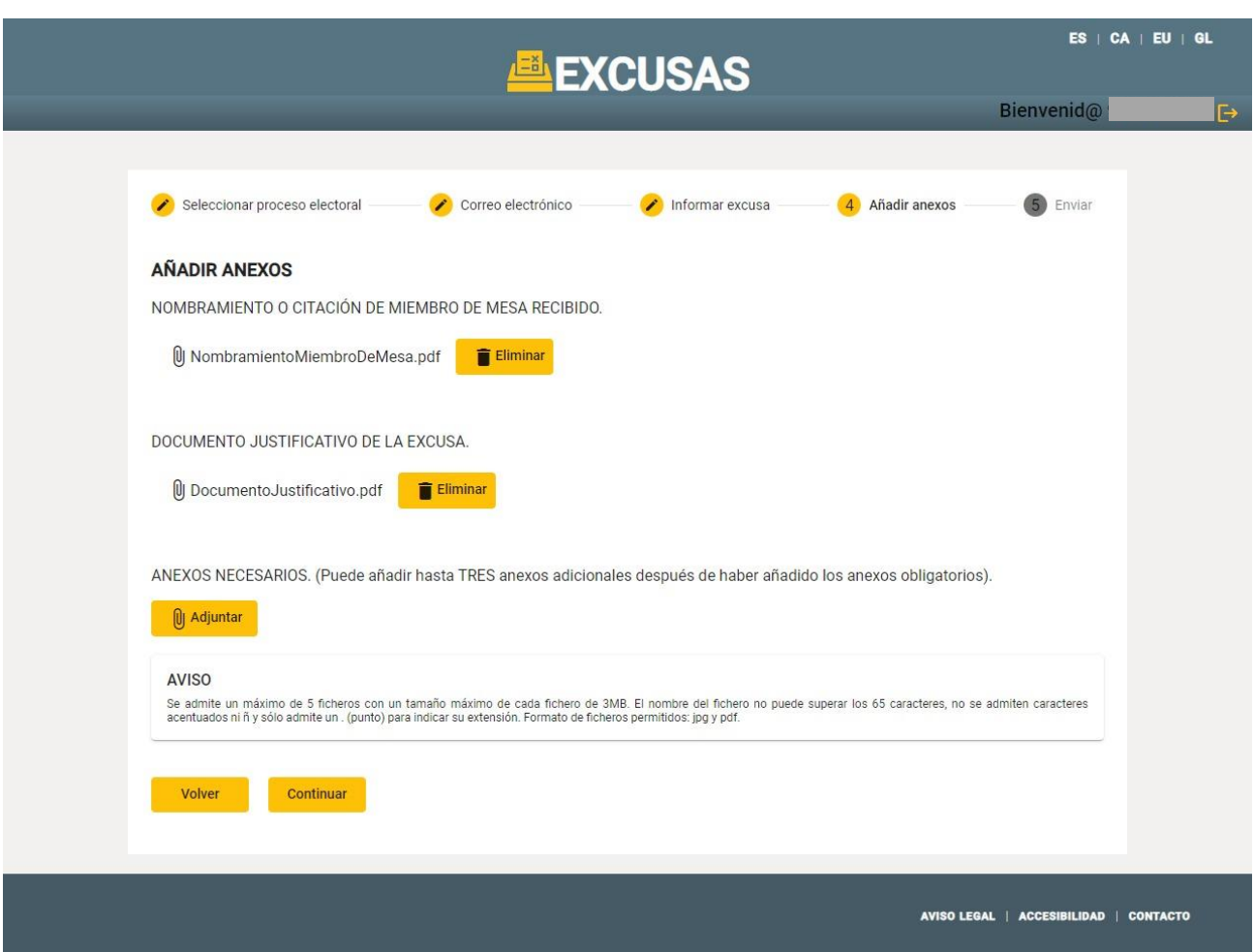

En caso de que usted haya iniciado sesión mediante la opción de "Representante", también deberá adjuntar el documento acreditativo de ello.

Cuando usted ya haya adjuntado todos los documentos, podrá pulsar el botón de "Continuar" e ir a la siguiente sección.

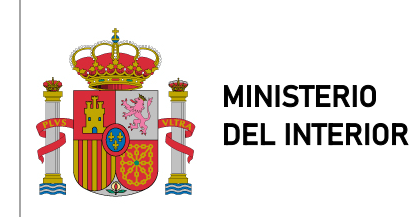

Excusas-FormExcusas

SECRETARÍA DE ESTADO DE SEGURIDAD

SUBDIRECCIÓN GENERAL DE SISTEMAS DE INFORMACIÓN Y COMUNICACIONES PARA LA SEGURIDAD

## **2.7. ENVIAR EXCUSA**

Por último, le aparecerá esta pantalla, en la cual usted deberá introducir el resultado de la suma y pulsar el botón de "Validar". Si el valor introducido es correcto, se activará el botón de "Enviar" y podrá pulsarlo.

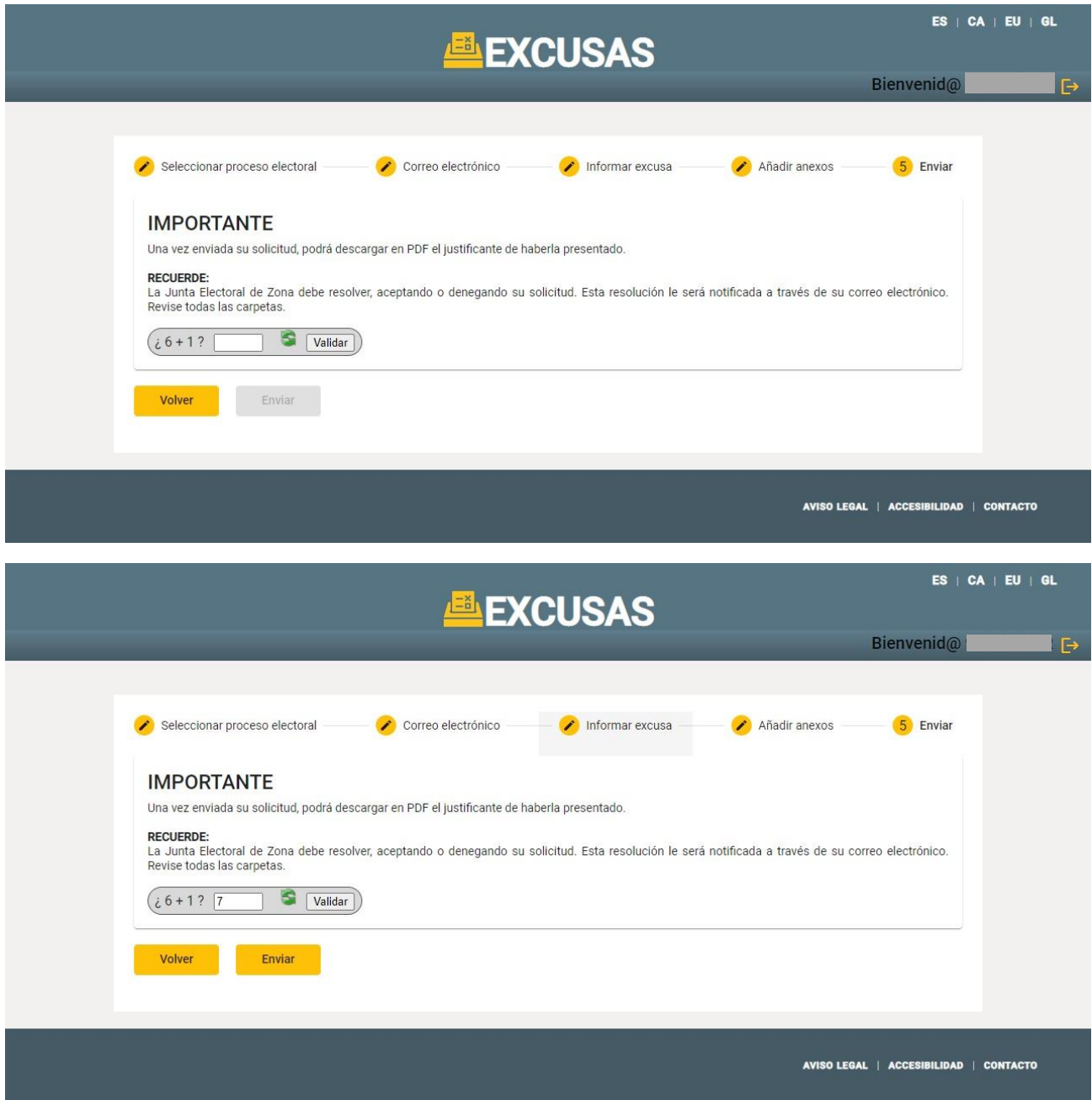

Una vez enviada la excusa le aparecerá una pantalla indicando que su excusa ha sido registrada, el identificador de su excusa y la opción de descargar el justificante. Si usted pulsa el botón de "Descargar justificante", este será enviado a su dirección de correo electrónico.

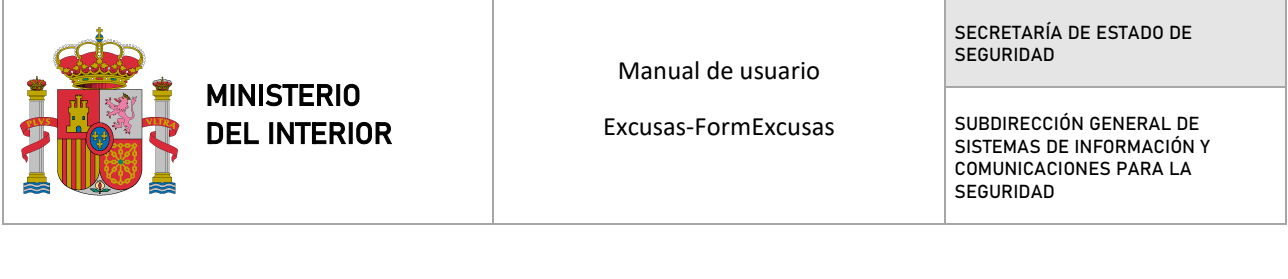

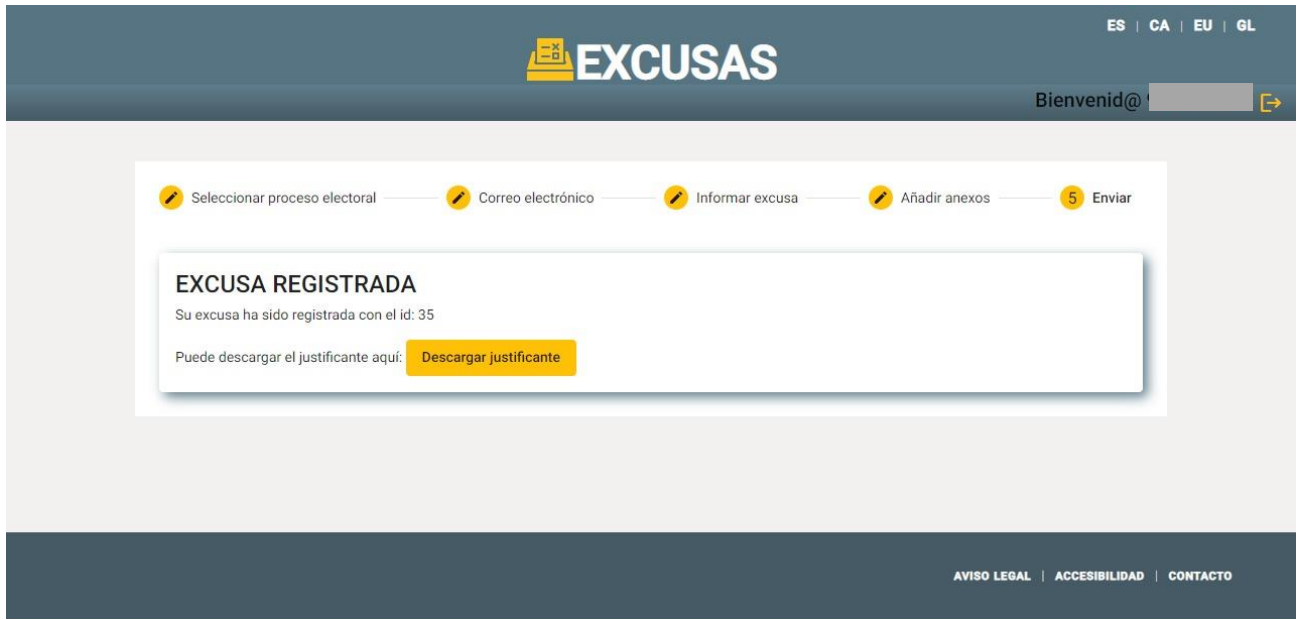

## **3. CAMBIAR IDIOMA**

La opción de cambiar el idioma se sitúa en la esquina superior derecha en todas las páginas de la aplicación. Las cuatro opciones de idioma son:

- ES: Español
- CA: Catalán
- EU: Euskera
- GL: Gallego

Para cambiar el idioma deberá pulsar una de las cuatro opciones. Por defecto la aplicación estará en español.

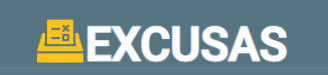

ES | CA | EU | GL

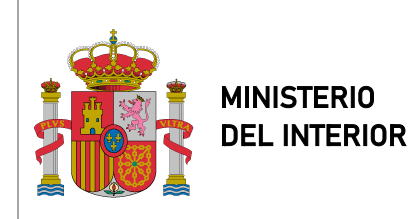

Excusas-FormExcusas

SECRETARÍA DE ESTADO DE SEGURIDAD

SUBDIRECCIÓN GENERAL DE SISTEMAS DE INFORMACIÓN Y COMUNICACIONES PARA LA SEGURIDAD

## **4. BOTÓN DE AYUDA**

Usted podrá acceder al manual de la aplicación pulsando el botón que se encuentra en la zona superior a la derecha de la página.

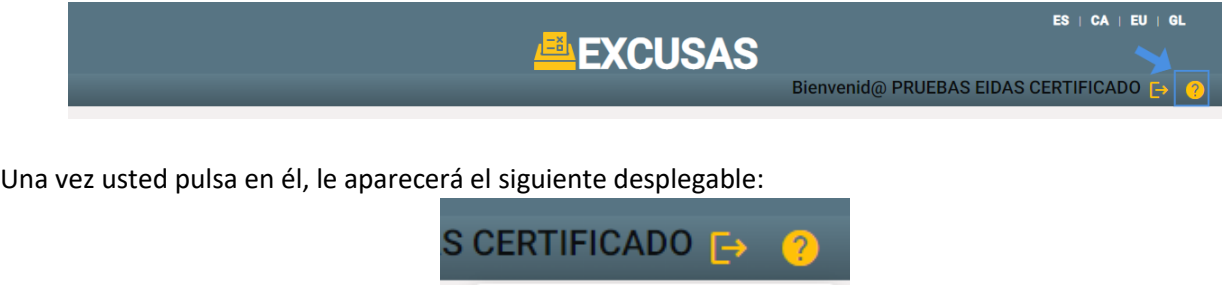

Manual de EXCUSAS-FORM

Si usted pulsa en "Manual de EXCUSAS-FORM" se le descargará el archivo del manual.

#### **5. POSIBLES ERRORES**

Al utilizar la aplicación pueden aparecer una serie de errores. En esta sección se explican los motivos del error y como solucionarlos.

## **5.1. ERROR EN "INFORMAR EXCUSA"**

Este error puede aparecer al pulsar el botón "Continuar" en la pantalla del formulario cuando alguno de los campos obligatorios no ha sido rellenado.

Para solucionar este problema solo deberá pulsar "Continuar" en la ventana de "Error" y después deberá rellenar los campos que sean obligatorios y no hayan sido completados.

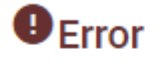

Se ha producido un error: Faltan campos obligatorios por rellenar

Continuar

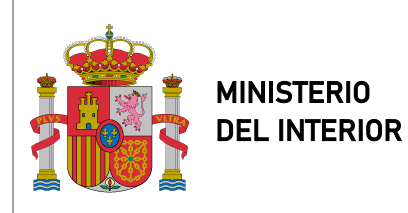

Excusas-FormExcusas

SECRETARÍA DE ESTADO DE **SEGURIDAD** 

SUBDIRECCIÓN GENERAL DE SISTEMAS DE INFORMACIÓN Y COMUNICACIONES PARA LA SEGURIDAD

La siguiente imagen muestra cómo se ve cuando un campo obligatorio no está completado.

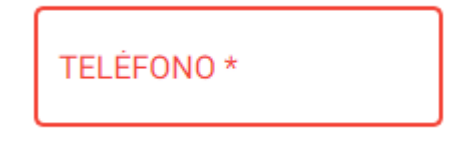

## **5.2. ERROR EN "ADJUNTAR ANEXOS"**

Este puede aparecer al adjuntar un anexo cuando el documento seleccionado no cumple con el formato solicitado. Para solucionar este error, usted deberá pulsar el botón "Continuar" de la ventana "Error" y al volver a adjuntar un documento asegurarse que el formato es ".jpg" o ".pdf".

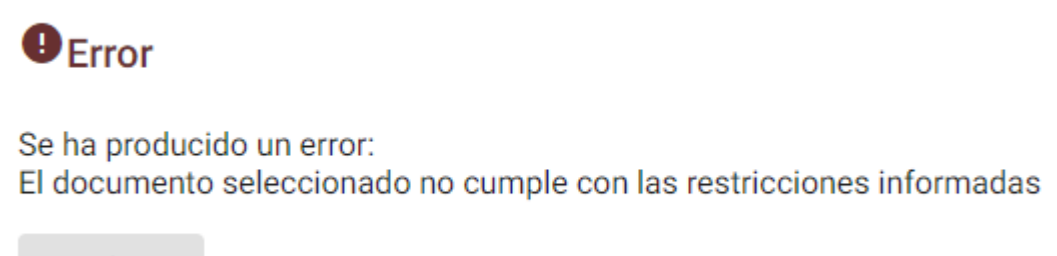

Continuar